## **Advanced Colour in Photoshop CS4**

By adding adjustment layers on top of a colour popped image it's possible to do all sorts of interesting things.

I suggest using the duck image first for this task as it's quite easy to work with

- 1. Have your colour popped duck image open in **Photoshop**. Ideally you want a **PSD file** – a Photoshop file type
- 2. Click on your **Black and White Layer Mask**
- 3. Click **Layer** > **New Adjustment Layer** > **Hue/Saturation** This adds a Hue/Saturation layer above your Black and White layer mask
- 4. Click **OK** to add the new layer
- 5. Slide the **Hue** slider left and right to change the colours
- 6. Click on the **Hue/Saturation layer mask** the white box
- 7. Select the **Brush Tool** from the **left toolbar**
- 8. Use a **black brush** to paint over one of the ducks. This should remove the changes made by the Hue slider on that part of the layer.
- 9. Add a second **Hue/Saturation layer** and paint black again to build up a complex image
	- Don't forget, you can correct errors by painting using a **white brush**
	- **Zoom** in and use a smaller brush at the edges
	- The **Blur Tool** can be useful to reduce the impact of any strong edges *By building up layers a more complex*

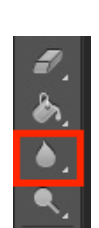

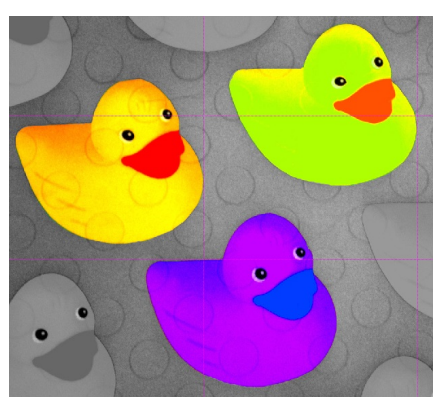

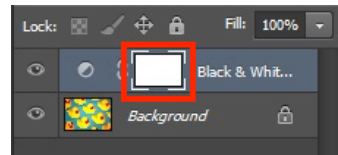

*Select the layer mask itself (the white rectangle)*

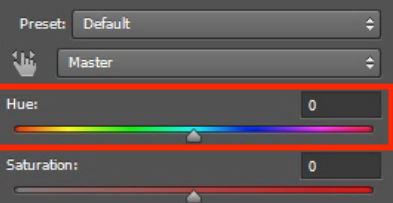

*The Hue slider will change the colours on the image*

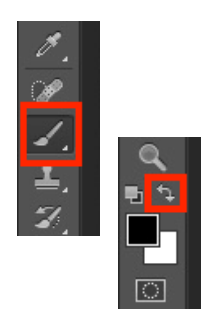

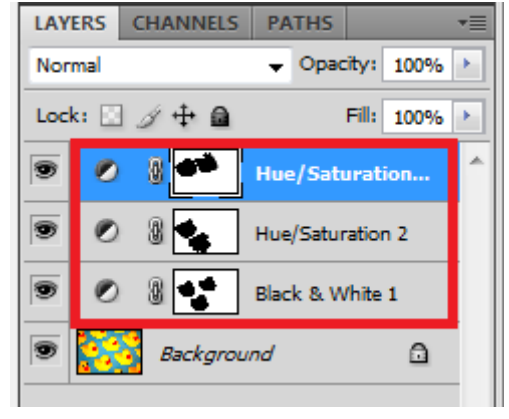

*image can be developed*